## How-To Register for a CTSA Class

1. Login to<https://my.cu.edu/>

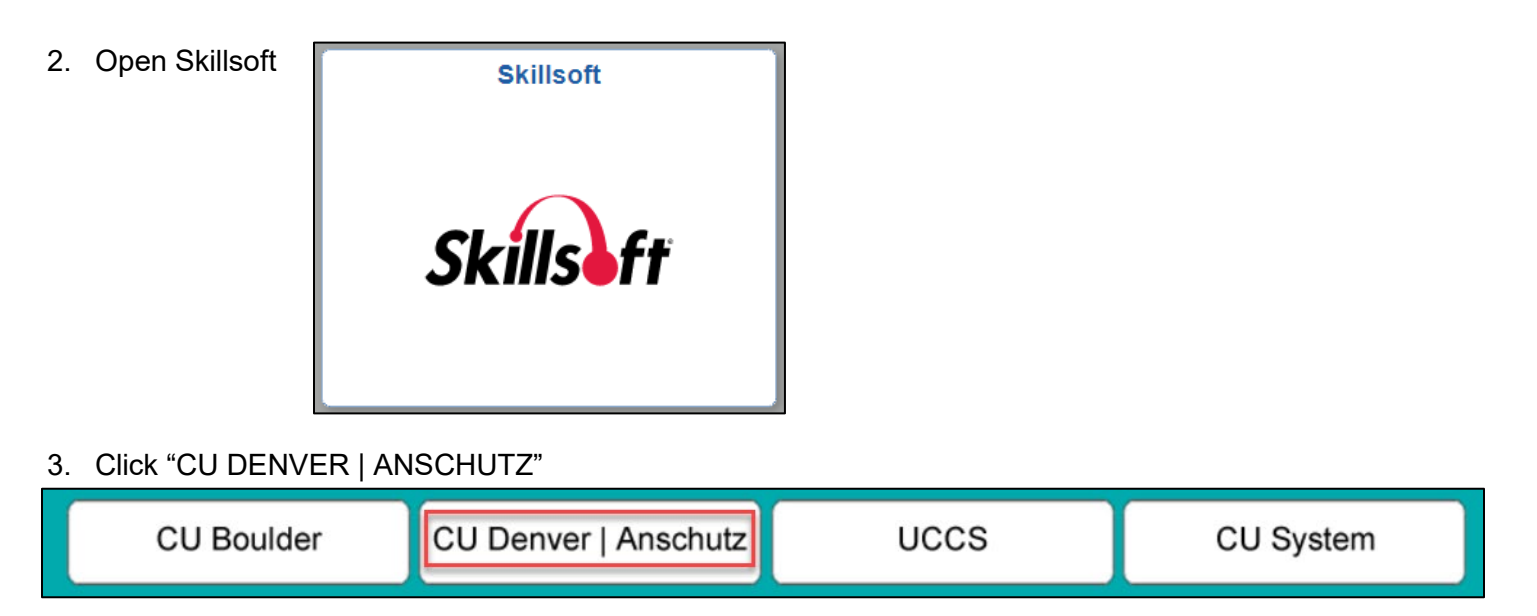

4. On the left side of the page under "Categories," click on "Instructor Led Training (ILT)"

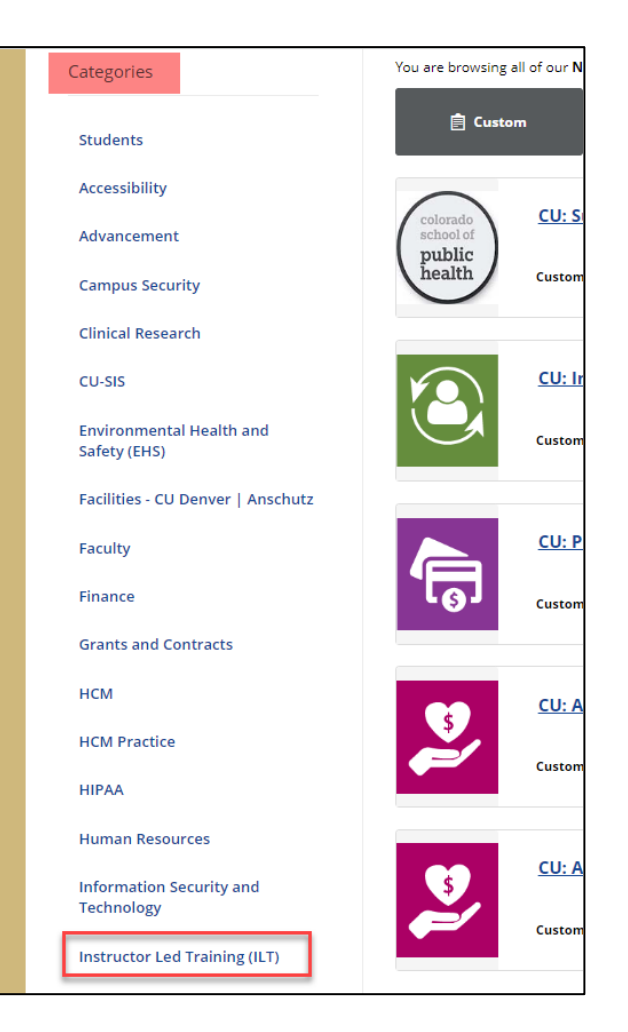

5. Click on "CU Denver | Anschutz: Clinical Research"

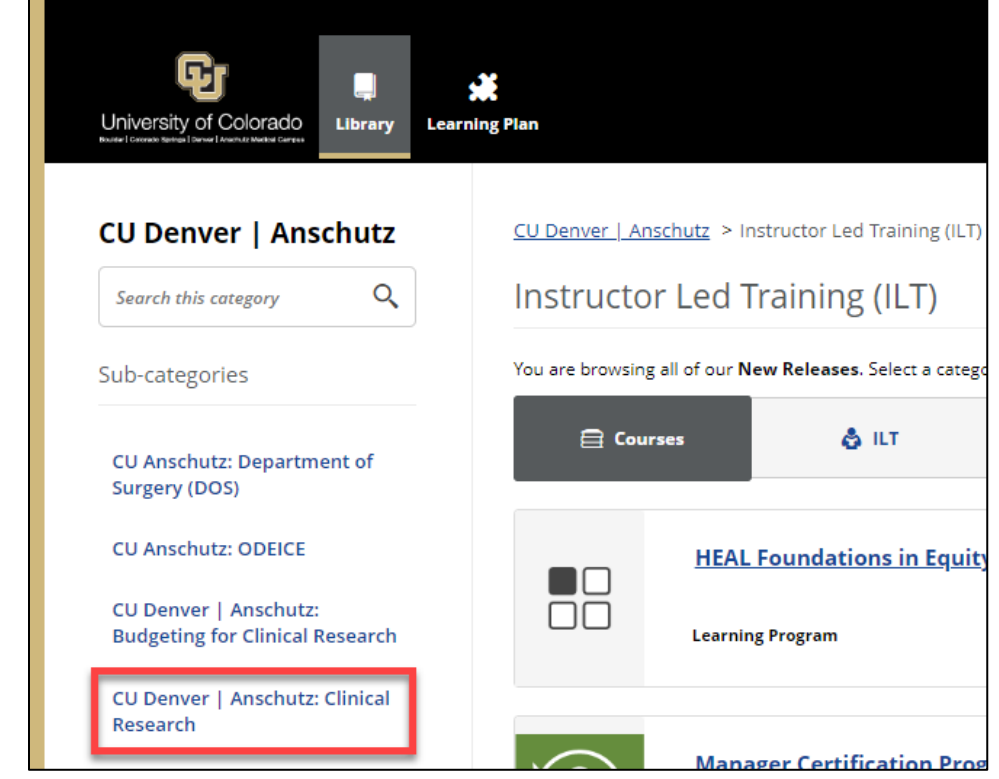

- 6. On the left side of the page, select from the following sub-categories:
	- Basic
	- Intermediate
	- Advanced

Note: A list of of courses and their sub-categories can be found [here.](https://research.cuanschutz.edu/crs/clinical-research-support/training-education/classes-courses)

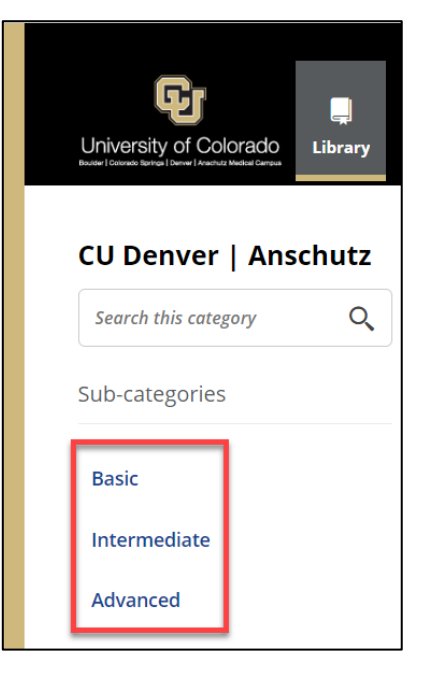

7. Find the class you want to take

8. Click "Details"

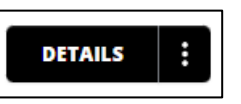

9. Select a session

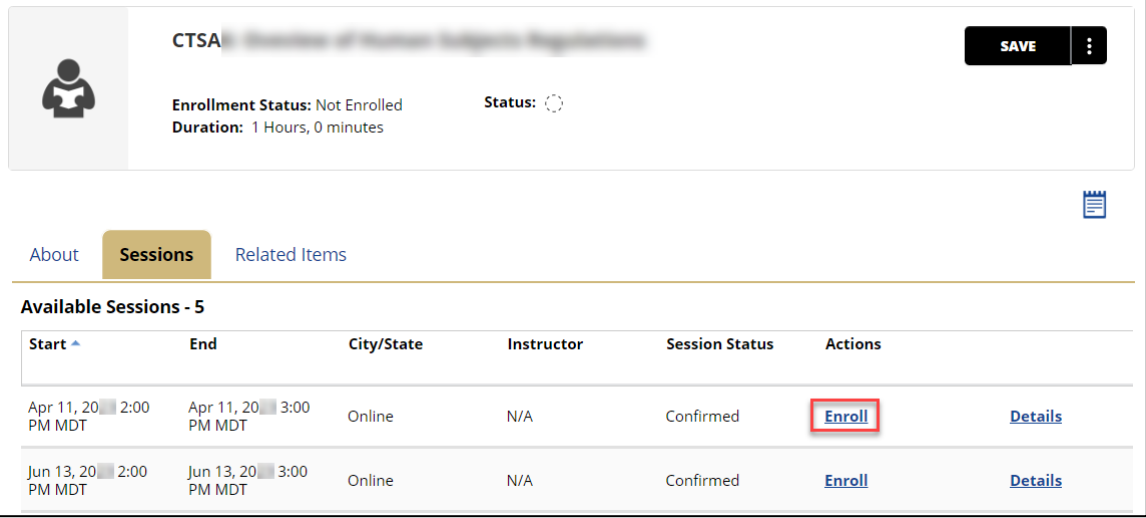

11. You will be receive a system-generated email. The email will include: an attachment for adding the class to your Outlook calendar, a Zoom meeting link (if applicable), and a link to edit your enrollment.

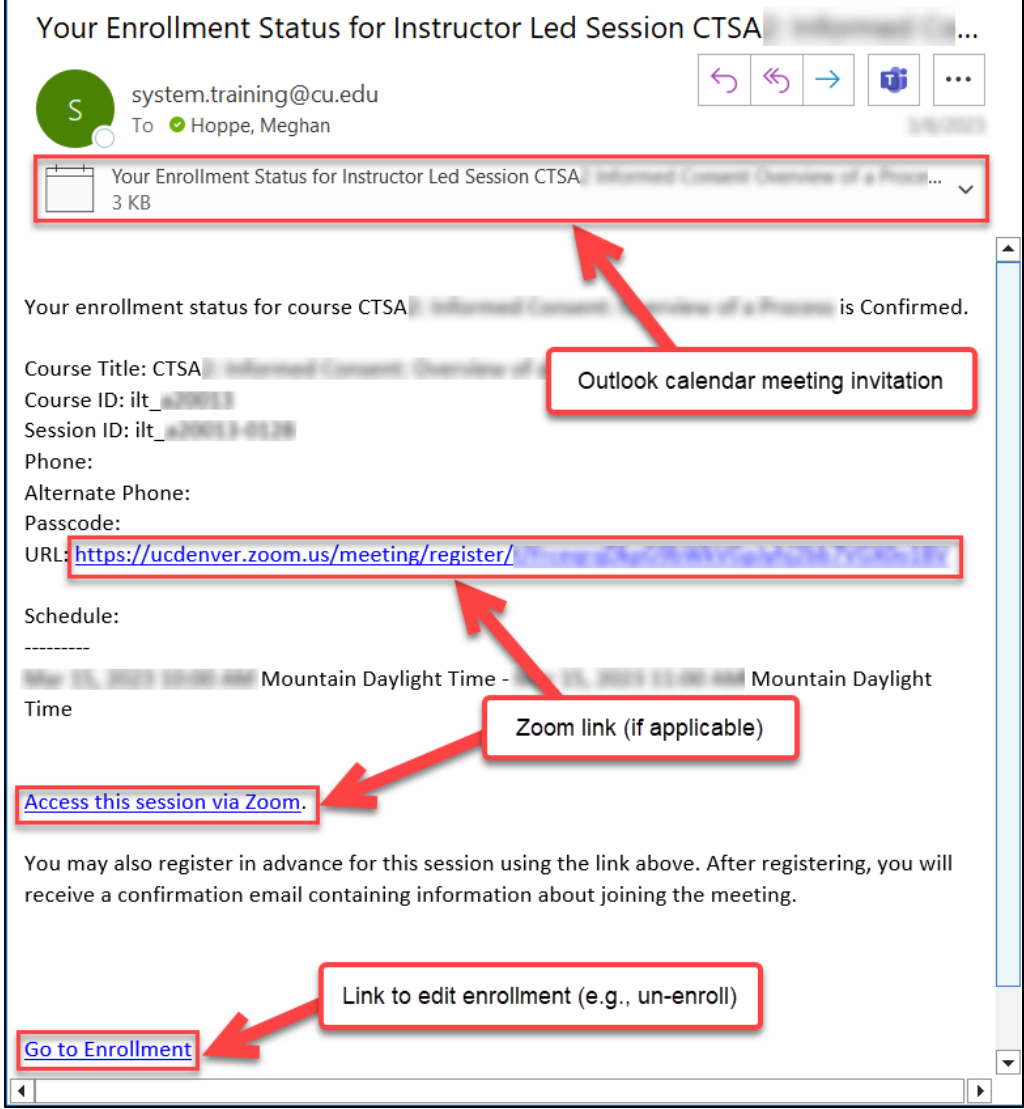